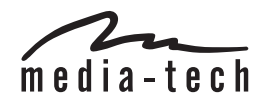

## **INDOOR SECURECAM**

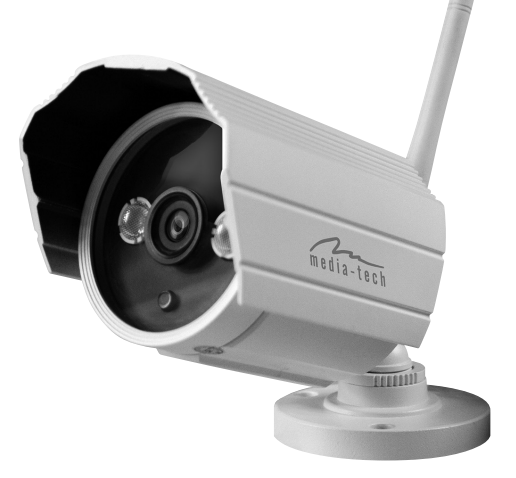

**MT4052**

**HD**

# **Instrukcja obsługi**

## Spis treści

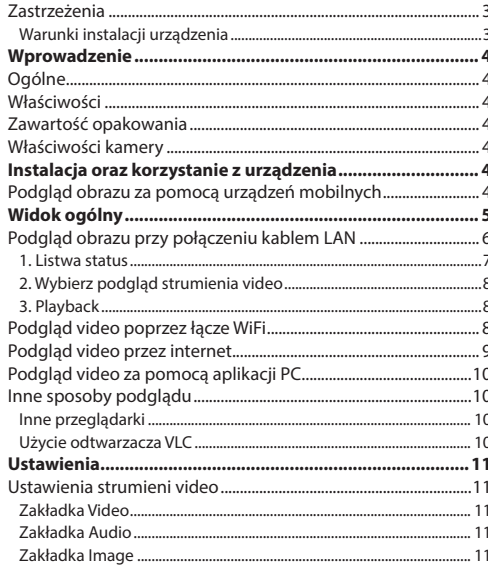

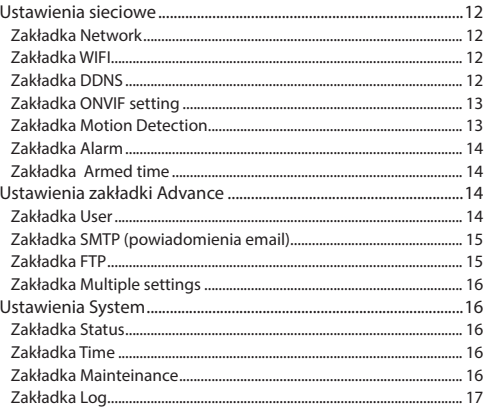

## <span id="page-2-0"></span>**Zastrzeżenia**

## **Warunki instalacji urządzenia**

- Unikaj miejsc o dużej temperaturze, źródeł ciepła, miejsc o dużym nasłonecznieniu;
- Nie dopuszczaj do zamoczenia urządzenia, w wypadkach zamoczenia natychmiast odłącz zasilanie .
- Unikaj środowiska o bardzo dużej wilgotności (powyżej 85% RH) .
- Temperatura pracy -10 $^{\circ}$  ~ +50 $^{\circ}$
- **Prosze umocować poziomo lub za pomoca uchwytu** ściennego, nie instalować w miejscach wibrujących, nie montować na kamerze innych urządzeń .

- /<u>|</u><br>1. Sprawdzić zasilacz przed podłączenie.
- 2. Chroń urządzenie przed uderzeniami/upadkami .
- 3. Nie dotykaj obiektywu, do czyszczenia używaj miękkiej szmatki nasączonej alkoholem .
- 4. Nie ustawiaj kamery aby światło słoneczne lub inne źródło światłą wpadało bezpośrednio na soczewkę obiektywu (sensor optyczny może ulec uszkodzeniu) .
- 5. Nie ustawiaj kamery w pobliżu działających laserów, mogą uszkodzić sensor kamery .
- 6. Jeżeli sprzęt nie działa prawidłowo skontaktuj się ze sprzedawcą lub pomocą techniczną producenta . Nigdy nie próbuj samodzielnie naprawiać urządzenia . Nieau toryzowane otwarcie obudowy/modyfikacje powodują utratę gwarancji .

## <span id="page-3-0"></span>**Wprowadzenie**

## **Ogólne**

PL

Dziękujemy za zakup kamery z linii securecam HD, wysoka jakość obrazu i dźwięku, możliwość podłączenia do sieci LAN oraz WiFi, możliwość podglądu obrazu z dowolnego miejsca poprzez sieć Internet. Idealne rozwiązanie dla sklepów, biur, mieszkań.

## **Właściwości**

- $\blacksquare$  Zgodny z Plug and Play, darmowa aplikacja "iSmartview Pro" na urządzenia mobilne oraz komputery PC.
- Do wyboru 3 rodzaje strumieni video H.264 oraz jeden rodzaj kodowania video MJPEG video, odpowiedni dla strumieni przesyłanych przez przez sieć lokalną, Internet oraz sieci mobilne;
- Dostepne rozdzielczości obrazu: 1280x720/640x360/320x180;
- Dostepne 4 rodzaje podglądu strumienia video;
- Whudowany moduł WiFi 802.11b/g:
- Wbudowany web-serwer, jeden port do komunikacji do przesyłania obrazu i dźwięku;
- Zgodność ze standardem ONVIF oraz protokołem RTSP. łatwa integracja z NVR oraz aplikacjami dużej skali;
- Zgodny z funkcja WPS/OSS:
- Wielojęzyczny menu interfejsu web-serwer.
- Możliwość jednoczesnego podglądu na jednym ekranie 1/4 kamer;

■ Unikatowy fabryczny adres DDNS nalepiony na spodzie kamery, dzięki temu w łatwy sposób można połączyć się z kamerą z sieci internet;

## **Zawartość opakowania**

- Zasilacz
- $\blacksquare$  CD
- Kabel LAN
- Uchwyt A
- Antena

**Ważne:** Sprawdź zawartość opakowania, jeżeli brakuje elementu wyposażenia skontaktuj się ze sprzedawcą.

## **Właściwości kamery**

- Max. rozdzielczość 720P:
- Obiektyw IR-CUT, 3.6mm;
- Wbudowane diody podczerwone 2szt Array IR LED, zasięg do to 15 metrów w trybie nocnym;
- Wbudowany moduł WiFi 802.11b/g, łatwa konfiguracja:
- Klasa wodoszczelności IPX-66 (montaż na zewnątrz budynku).

## **Instalacja oraz korzystanie z urządzenia**

## **Podgląd obrazu za pomocą urządzeń mobilnych**

Pobierz lub zainstaluj aplikację "iSmartviewPro" z dołączonej płyty CD, następnie wykonaj skan kodu QR aby dodać kamerę do monitorowanych urządzeń. Więcej informacji znajdziesz w instrukcji do aplikacji.

## <span id="page-4-0"></span>**Widok ogólny**

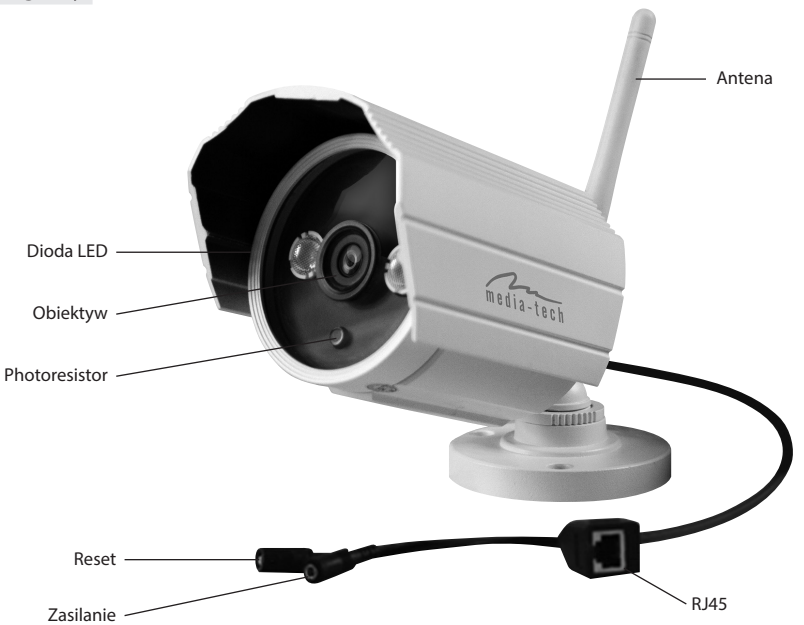

## <span id="page-5-0"></span>**Podgląd obrazu przy połączeniu kablem LAN**

Uruchom kamerę IP (upewnij się, że podłączasz odpowiedni zasilacz z zestawu, inaczej możesz uszkodzić urządzenia), podłącz kamerę IP do routera za pomocą kabla LAN oraz komputer PC do routera.

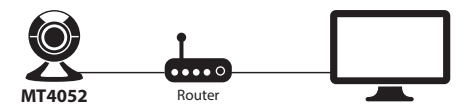

 Włóż do napędu płytę CD i zainstaluj aplikację SearchPro". Uruchom aplikację, wykonaj poniższe kroki:

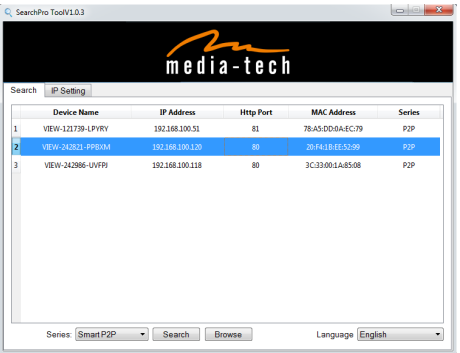

- 1) Kliknij "Search" (upewnij się, że firewall nie blokuje działania tej aplikacji);
- 2) Wybierz kamerę na liście odnalezionych urządzeń i kliknij zakładke "IP setting":

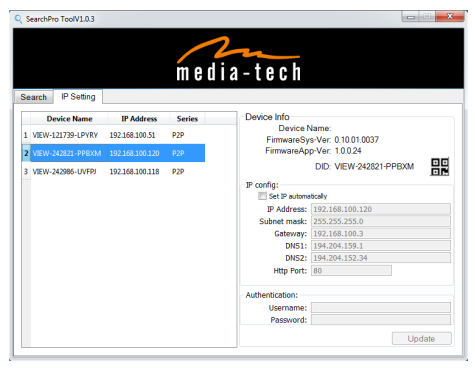

- 3) Otwórz przeglądarkę internetową i wpisz w polu adresu aktualnie przypisany numer IP lub na zakładce "Search" dwukrotnie kliknij wybraną kamerę na liście. *W powyższym przykładzie należy w polu adresu wpisać http://192.168.100.120*
- 4) Aby zalogować się podaj domyślny login "admin" oraz domyślne hasło "123456"; kliknij opcję "View Video- -mode 1" (przy pierwszym połączeniu najlepiej użyć przeglądarki IE)

<span id="page-6-0"></span>**Ważne:** Zainstaluj najpierw komponent OCX aby oglądać obraz, kliknij "Download Plug-in", gdy pojawi się komunikat, kliknij "Uruchom" aby zainstalować komponent ActiveX.

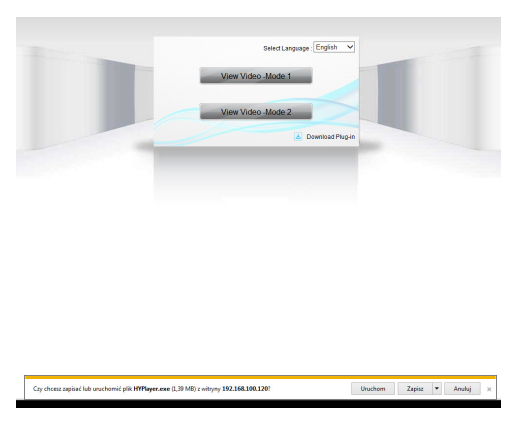

**Porada:** Możesz przytrzymać przycisk reset na 10 sekund aby przywrócić ustawienia fabryczne jeżeli zapomniałeś login lub hasło.

Kliknij "View Video – Mode 1" aby otworzyć podgląd jak poniżej.

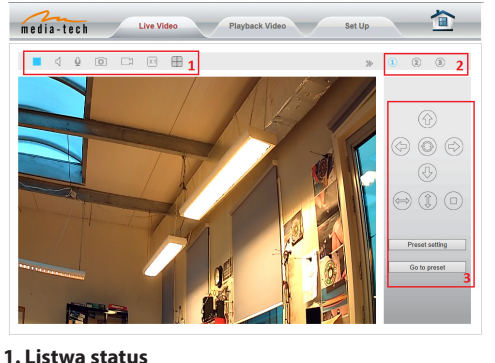

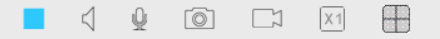

- 1) Włącz/wyłącz okno podglądu;
- 2) Włącz/wyłącz przechwytywanie dźwięku;
- 3) Włącz/wyłącz transfer głosu od operatora do kamery (po stronie operatora musi być aktywny mikrofon, a do kamery podłączone głośniki);
- 4) Zapis klatki obrazu na dysku lokalnym komputera PC;
- 5) Ręcznie włącz/wyłącz nagrywanie na dysk lokalny;
- 6) Włącz cyfrowy zoom
- 7) Włącz/wyłącz podgląd wielu kamer na raz.

<span id="page-7-0"></span>*Ważne! W tym oknie nagrywanie oraz zapis zdjęć dokonywany jest na ścieżce w lokalnym komputerze. Zapis obrazu oraz nagrań automatyczny definiuje się w zakładce "Settings" – wtedy zapis może być realizowany na karcie SD lub na wskazanym serwerze FTP.*

## **2. Wybierz podgląd strumienia video**

W tym miejscu można przełączać podgląd pomiędzy wcześniej zdefiniowanym strumieniami video. Zalecamy ustawienie najwyżej jakości strumienia pierwszego do sieci LAN, drugi do sieci WAN i trzeciego do urządzeń mobilnych, ustawień dokonuje się w zakładce "Settings". Okno można podzielić aby jednocześnie podglądać obraz 4 kamer jednocześnie.

#### **3. Playback**

Przejdź na zakładkę "Playback video" aby odtworzyć zapisane nagrania na dysku lokalnym.

## **Podgląd video poprzez łącze WiFi**

Gdy połączenie na kablu LAN zakończyło się sukcesem możesz przystąpić do konfiguracji połączenia bezprzewodowego.

Po zalogowaniu przejdź do zakładki "Setting/Network/ wifi", włacz opcję "enable Wi-Fi", kliknij przycisk "Search".

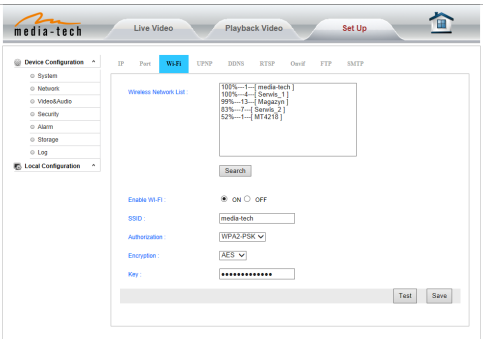

Wskaż wybraną sieć, jeżeli sieć jest szyfrowana w polu "Key" wpisz hasło do sieci WiFi. Poprawność danych można sprawdzić wciskając przycisk "Test". Jeżeli konfiguracja jest poprawna można odłączyć kabel LAN i uruchomić kamerę ponownie poprzez odłączenie i podłączenie zasilania.

## <span id="page-8-0"></span>**Konfiguracja sieci poprzez funkcję WPS/QSS.**

- 1) Upewnij się, że Twój router obsługuję funkcję WPS/QSS;
- 2) Wciśnij przycisk WPS/QSS na routerze.
- 3) Na kamerze przytrzymaj przycisk reset na 2~5 sekund, dioda LED status podczas wyszukiwania będzie zapalona na stałe, gdy nawiąże połączenie będzie migała.
- 4) Odłącz na chwilę zasilacz i podłącz ponownie aby kamera uruchomiła się na ponownie.

*Ważne: Jeżeli przez kolejne 50 sekund kamera nie nawiąże połączenia funkcja WPS dezaktywuje się automatycznie. Działanie tej funkcji może nie działać poprawnie na każdym routerze.*

## **Podgląd video przez internet**

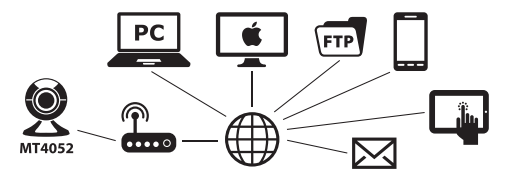

W pierwszej kolejności upewnij się, że Twój router ma dostęp do sieci Internet, następnie należy w routerze udostępnić port dla kamery (udostępnianie portu znajdziesz w instrukcii do Twojego routera).

#### Przykład konfiguracji w routerze "Netgear".

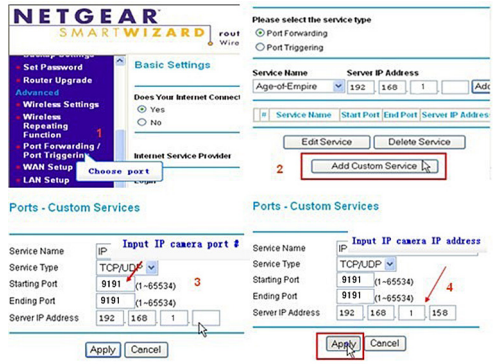

- 1) Zaloguj się na stronie zarządzana routerem, przejdź do sekcji "Port Forwarding":
- 2) Wybierz "Add custom Service" ;
- 3) Wprowadź numer portu http;
- 4) Wprowadź adres IP kamery nadany jej w sieci lokalnej. kliknij "Apply"

Gdy zakończono tą konfigurację można połączyć się z kamerą z zewnętrznej WAN wpisując w polu adresu zewnętrzny adres IP routera. Można też wpisać w polu adresu wpisać fabryczny adres DDNS kamery nalepiony na spodzie kamery.

<span id="page-9-0"></span>*Ważne: udostępnianie portów w routerach innych marek może wyglądać inaczej, proszę zapoznać się z instrukcją routera lub skontaktować z pomocą techniczną producenta routera.*

## **Podgląd video za pomocą aplikacji PC**

Zainstaluj aplikację "iSmartviewPro" z dołączonej płyty CD, dodaj w aplikacji kamerę aby oglądać obraz. Więcej informacji możesz znaleźć w instrukcji do aplikacji "iSmartViewPro".

## **Inne sposoby podglądu**

## **Inne przeglądarki**

PL

Na systemach Windows zalecamy użycie przeglądarki systemowej Internet Explorer. Użycie innych przeglądarek może spowodować brak dostępu do pewnych funkcji kamery. Korzystanie z przeglądarki IE wymaga instalacji komponentu ActiveX. Korzystanie z innych przeglądarek wymaga instalacji wtyczki "QuickTime" do odtwarzania strumieni video za pomocą przeglądarki. Gdy pobierzesz i zainstalujesz wtyczkę QuickTime otwórz właściwości, wybierz "Advanced", następnie "Custom." W sekcji "Transport Setup". Pojawi się okno "Streaming Transport", wybierz "HTTP" oraz ..port ID 80" i kliknij "OK", wtedy w polu gdzie wybrano wcześniej "Custom" zmień na "Auto". Zatwierdź zmiany "OK".

Na komputerach MAC, wtyczka Quicktime jest już zainstalowana w systemie, wystarczy z linii wiersza poleceń wpisać: qtdefaults write TransportSettings HTTP 80

i uruchomić przeglądarkę Safari aby podglądać obraz z kamery.

**Ważne:** Wybierz kodek audio G.711 we wtyczce Quicktime.

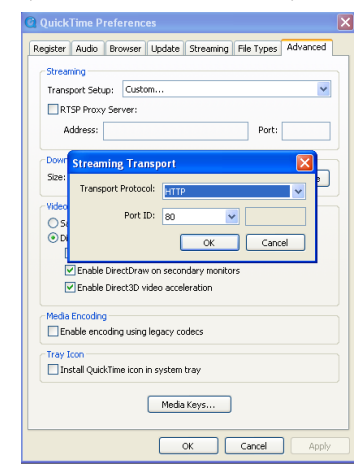

## **Użycie odtwarzacza VLC**

Kamera jest zgodna ze standardem protokołu RTSP, można zatem użyć aplikacji "VLC media player". Użyj aplikacji VLC ver.1.1.12 lub nowszej. Wpisz następujące adresy URL aby oglądać odpowiedni:

rtsp://ip:port/11 (podgląd pierwszego strumienia) rtsp://ip:port/12 (podgląd drugiego strumienia) rtsp://ip:port/13 (podgląd trzeciego strumienia)

<span id="page-10-0"></span>Ustawienia portu RTSP znajdziesz w punkcie "Ustawienia sieciowe/Zakładka Network.

## **Ustawienia**

## **Ustawienia strumieni video**

W tej sekcji "media/video" można ustawić różne jakości dla strumieni video.

## **Zakładka Video**

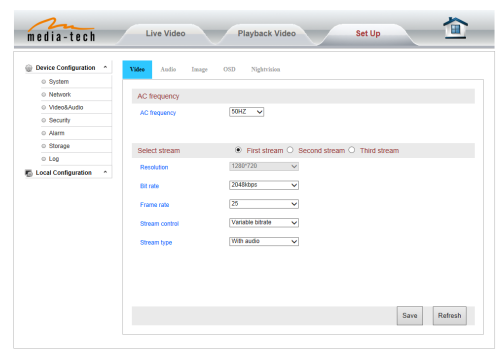

Strumień "First stream" jest używany przy najlepszym połączeniu podczas podglądu (łącze LAN), "Third stream" należy zdefiniować jako strumień mocno skompresowany małej rozdzielczości dostosowanym do możliwości urządzeń mobilnych.

## **Zakładka Audio**

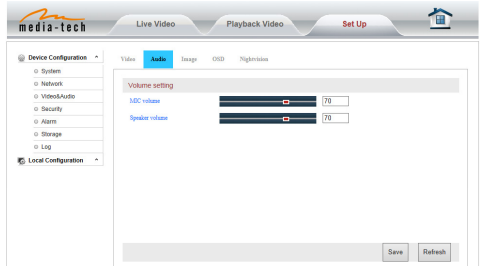

## **Zakładka Image**

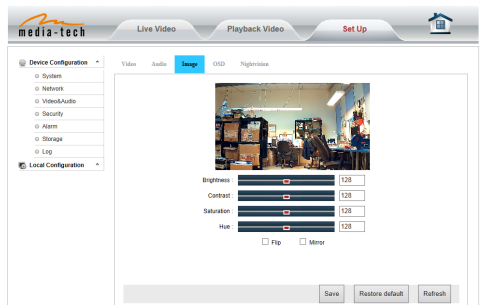

Wyłączenie podświetlenia diodami podczerwonymi znajduje się w zakładce "Nightvison".

## <span id="page-11-0"></span>**Ustawienia sieciowe**

## **Zakładka Network**

PL Kamera wspiera protokół RTSP, jeżeli włączono ten protokół zaznaczając opcję "RTSP authority verification", podczas próby odtworzenia strumienia użytkownik będzie musiał podać login i hasło.

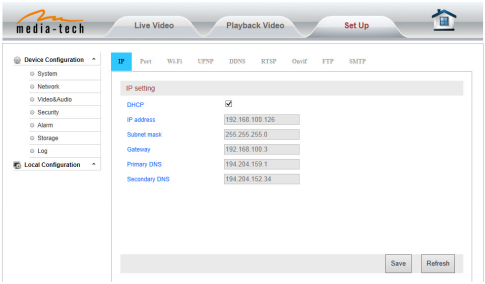

## **Zakładka WIFI**

Funkcje opisano rozdziale "Podgląd video poprzez łącze WiFi".

## **Zakładka DDNS**

W rozdziale "Podgląd video poprzez łącze WiFi" pokazano udostępnianie portu w routerze. Gdy wykonano tą operację kamera ma wyjście na zewnątrz. Można zatem połączyć się kamerą wpisując w przeglądarce fabryczny adres DDNS – opcja "manufacturer's DDNS" musi być włączona.

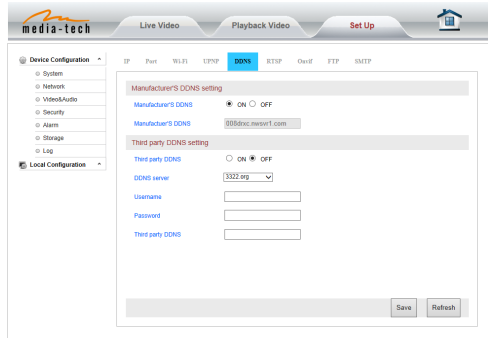

Użytkownik może wykorzystać również własne konto DDNS jak na przykład na serwerze www.dyndns.com. Należy wtedy wypełnić pola jak pokazano na rys. poniżej.

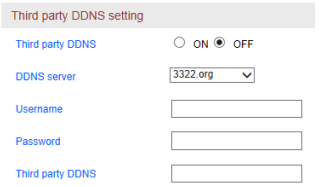

<span id="page-12-0"></span>**Ważne:** Przy użyciu innych adresów DDNS gdy port jest ustawiony inny niż standardowy 80 należy go wpisać po dwukropku. Przykład: *http://mydomain.dyndns.org:81.*

## **Zakładka ONVIF setting**

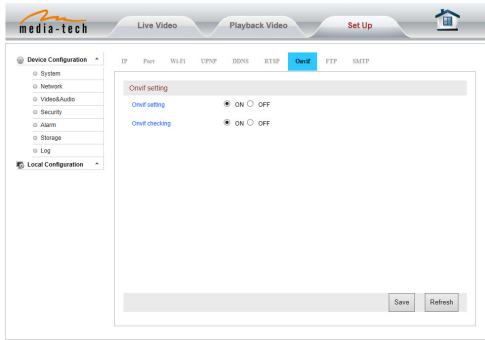

Kamera wspiera protokół ONVIF, może być zatem połączona z innym urządzeniem które obsługuje ten protokół.

**Uwaga:** Aktualnie urządzenie wspiera ONVIF ver.2.0.1.

## **Zakładka Motion Detection**

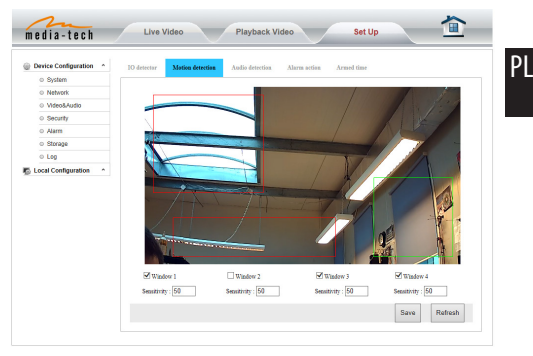

Można wybrać do 4 obszarów monitorowania, każdy może mieć ustawioną inną czułość na wzbudzenie, im wyższa wartość tym większa czułość.

## <span id="page-13-0"></span>**Zakładka Alarm**

W tej sekcji można określić rodzaj powiadomienia gdy kamera wykryje ruch.

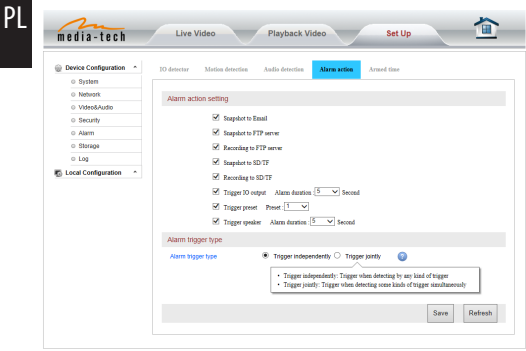

## **Zakładka Armed time**

W tej opcji można określić kiedy kamera aktywuje funkcję wykrywania ruchu, w przykładzie na rysunku obok określono czas aktywacji tej funkcji w każdy poniedziałek od 8:30 do 9:30.

**Ważne:** Przed użyciem tej opcji upewnij się, że w zakładce "system/time settings" wybrano serwer czasu oraz odpowiednio strefę czasową aby urządzenie automatycznie pobierało aktualny i prawidłowy czas.

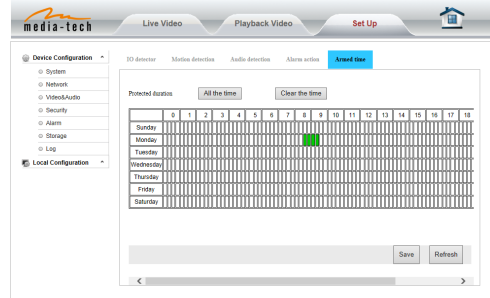

## **Ustawienia zakładki Advance**

## **Zakładka User**

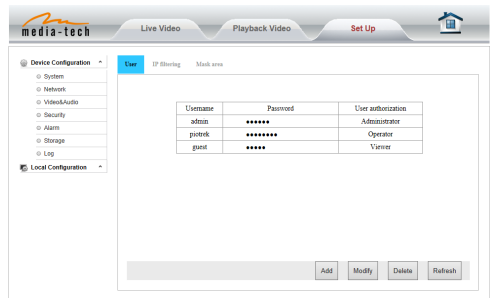

<span id="page-14-0"></span>Istnieją 3 typu użytkowników.

- Administrator: "admin" ma największe uprawnienia. Możliwość dokonywania wszystkich zmian. Domyślne hasło: 123456.
- Operator: użytkownik może operować urządzeniem ale nie może wprowadzać żadnych zmian w ustawieniach.
- Viewer: użytkownik może tylko podglądać strumień video. Domyślne hasło.

**Ważne:** Zalecamy niezwłoczne zmianą hasła domyślnego ze względów bezpieczeństwa.

## **Zakładka SMTP (powiadomienia email)**

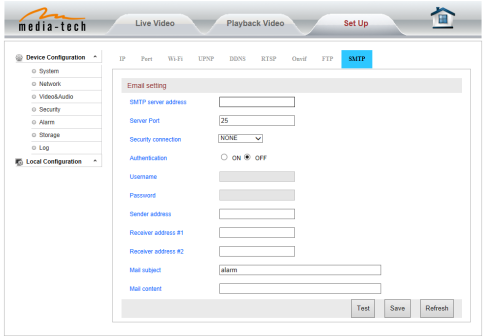

Aby korzystać z funkcji powiadomienia na adres e-mail należy najpierw skonfigurować serwer pocztowy wprowadzając dane. Poprawność ustawień można sprawdzić klikając przycisk "Test".

## **Zakładka FTP**

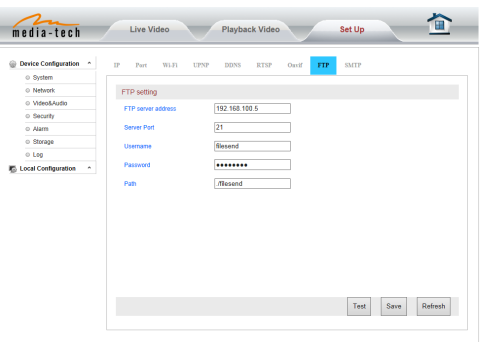

Zanim skorzystasz z funkcji wysyłania powiadomień na serwer FTP należy skonfigurować to połączenie. Należy również mieć uprzednio konto na wybranym serwerze FTP, uprawnienia do zapisu, własny podkatalog.

**Ważne:** Hasło nie może zawierać znaków specjalnych.

#### <span id="page-15-0"></span>**Zakładka Multiple settings**

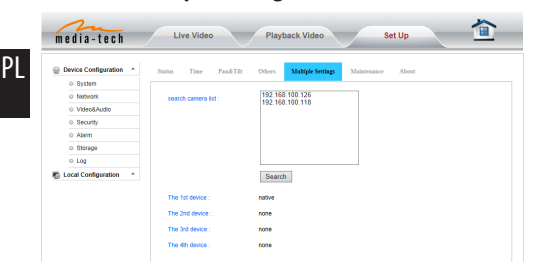

Można wyszukać w sieci inne kamery z serii SecureCam aby na jednym ekranie podglądać jednocześnie 4 kamer, zapoznaj się w rozdziałem gdzie opisano sposób wyszukiwania kamer.

## **Ustawienia System**

## **Zakładka Status**

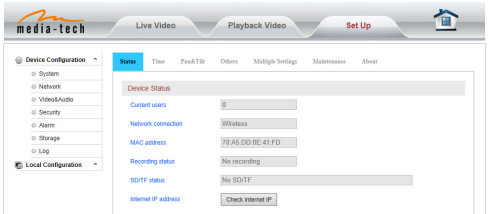

## **Zakładka Time**

Należy wybrać serwer czasu oraz strefę czasową.

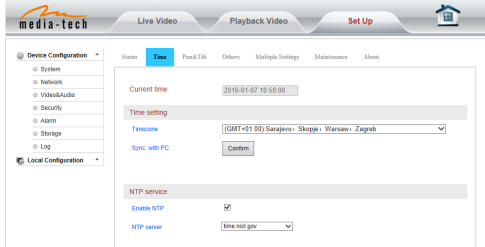

## **Zakładka Mainteinance**

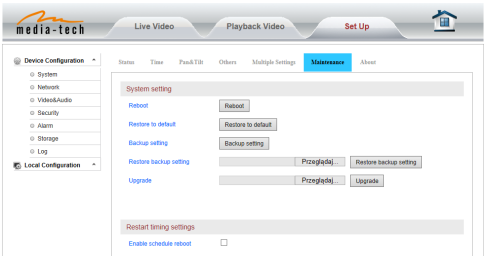

Zapis wprowadzonych ustawień do pliku – przycisk "Backup Setting Data". Aktualizacja firmware oraz oprogramowania interfejsu Web UI – opcja "Upgrade".

## <span id="page-16-0"></span>**Zakładka Log**

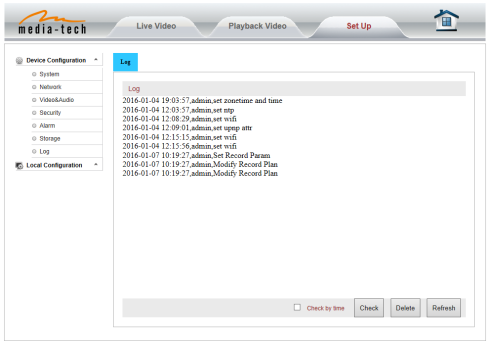

Zakładka przechowuje historię logowania, wykrywania ruchu, itd.

> *Ze względu na ciągły rozwój specyfikacja oraz wygląd urządzenia może ulec zmianie bez wcześniejszego powiadomienia. Pomoc techniczna dostępna na www.media-tech.eu.*